## How to transfer your business, forest, and leasehold tax account information into *My DOR*

You will need logon ID and password used in our old system to complete this one-time step. If you had multiple logon IDs in our old system, you have the option of consolidating the tax accounts associated with each logon ID in from our old system to your one SAW user ID in My DOR.

## **Log in to** *My DOR*

You'll need a SecureAccess Washington (SAW) username and password to log into *My DOR*.

*If you don't have a SAW User ID*

- 1. Go to <https://dor.wa.gov/> and click the **Log in** button.
- 2. Click **Sign up** and follow the prompts.
- 3. You will receive an email with a link to activate your account. Click on the link in the email to complete the activation and log in.

*If you have a SAW User ID*

- 1. Go to <https://dor.wa.gov/> and click the **Log in** button.
- 2. Enter your SAW User ID and Password, and then click the **Log in** button.

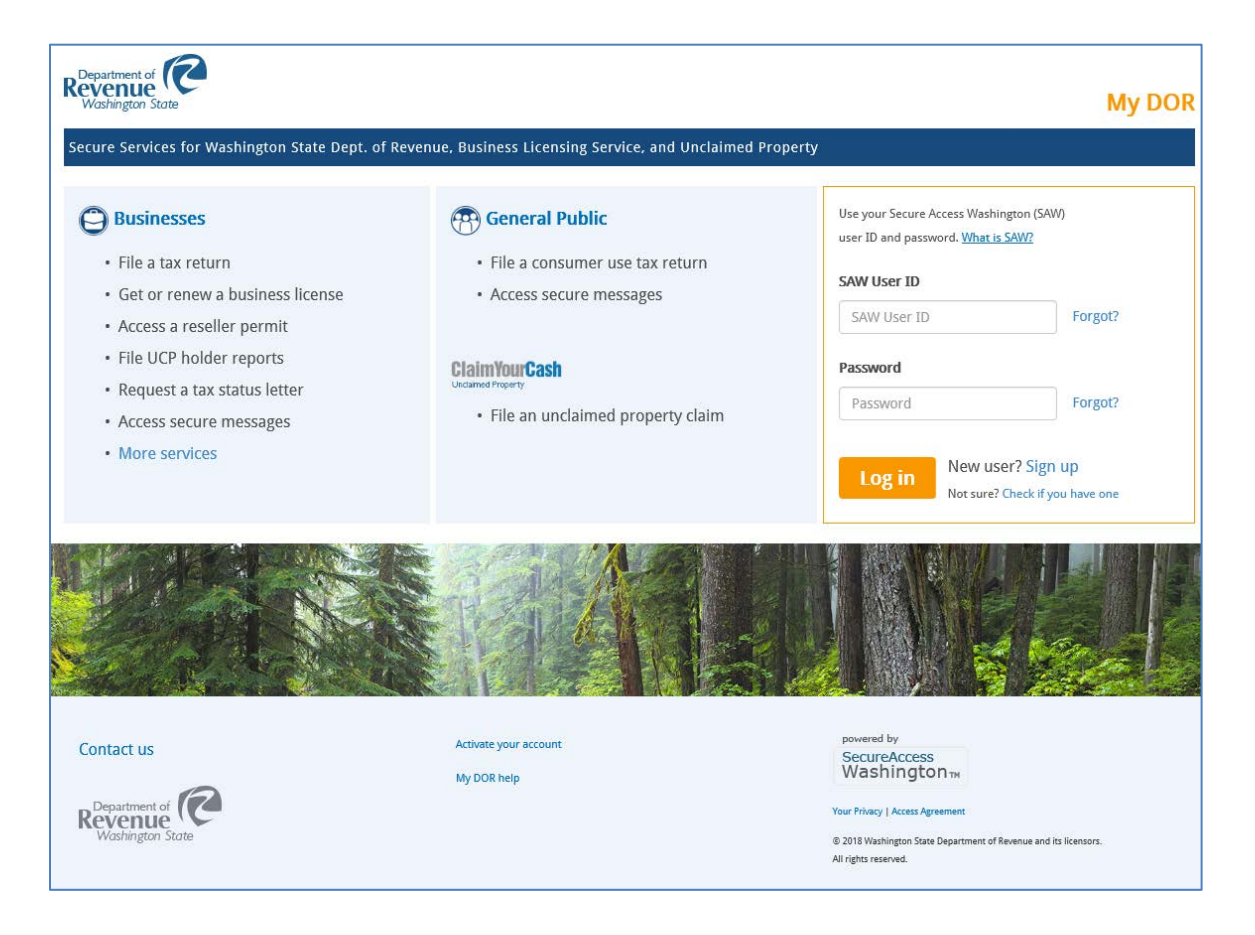

3. Note the alert page and click **Continue**.

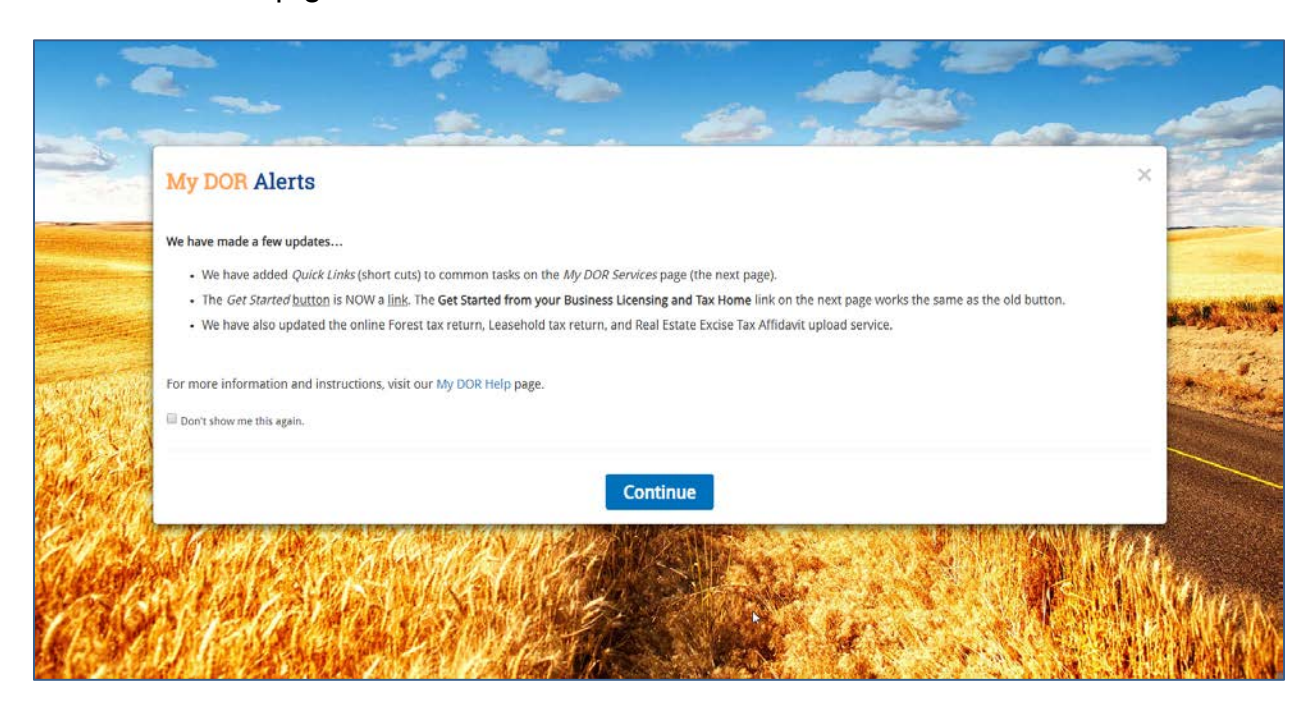

4. On the *My DOR Services* page, in the *From our old system* section, select **Transfer your account from our old system**.

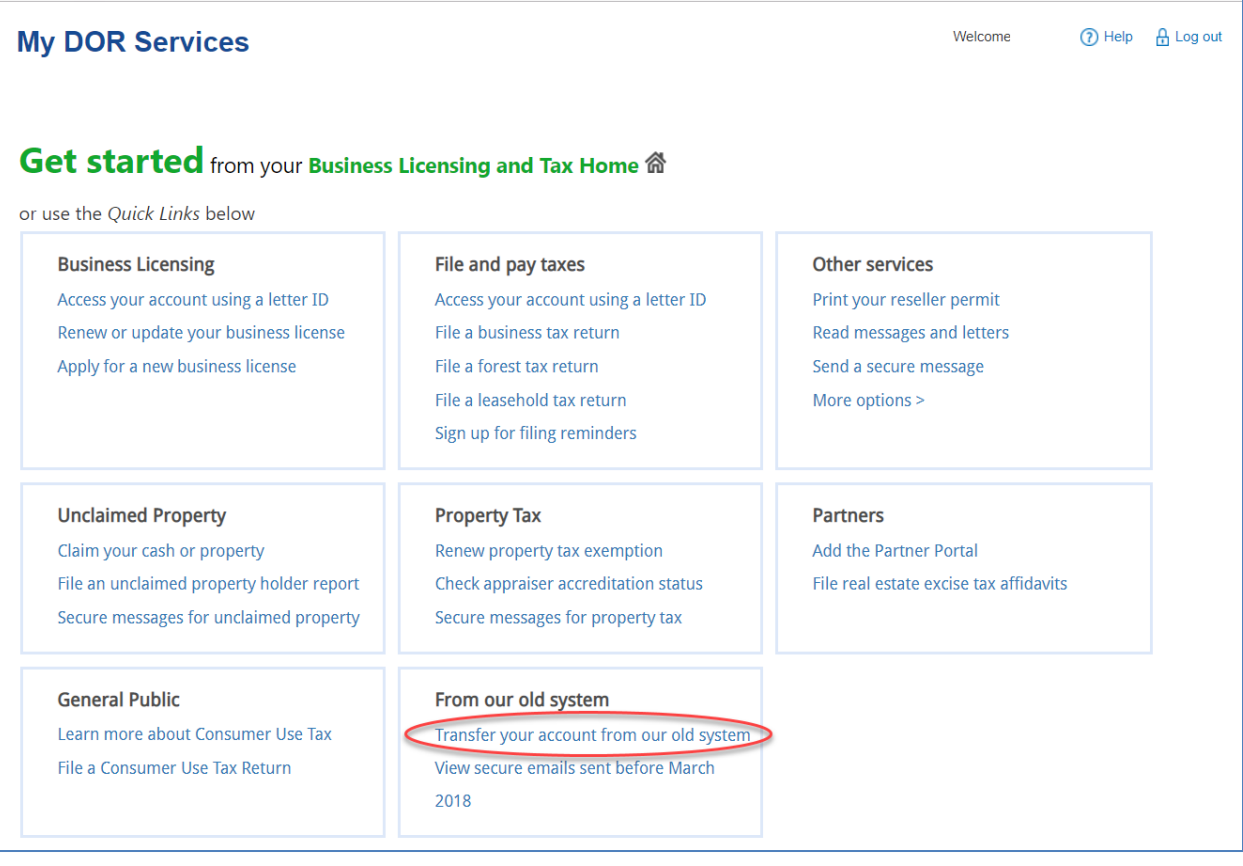

4. Type in the **Logon ID** and **Password** from our old system (E-file), then click the **Submit** button.

If you forgot your logon ID or password, you can retrieve your logon ID by clicking the **Forgot Logon ID?** or receive a temporary password by clicking the **Forgot Password?**

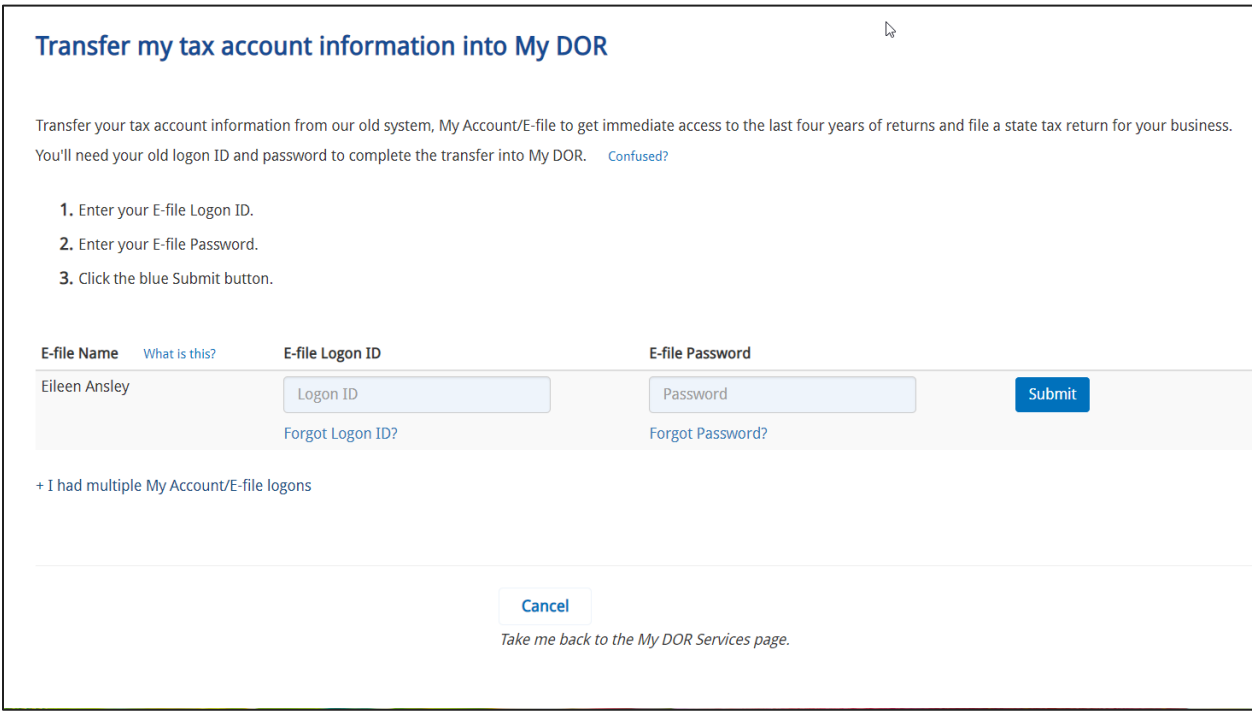

5. A message will display the associated tax accounts that are now transferring into My DOR. If you have multiple tax accounts associated to your old logon ID, they will be listed here. Click **Close**.

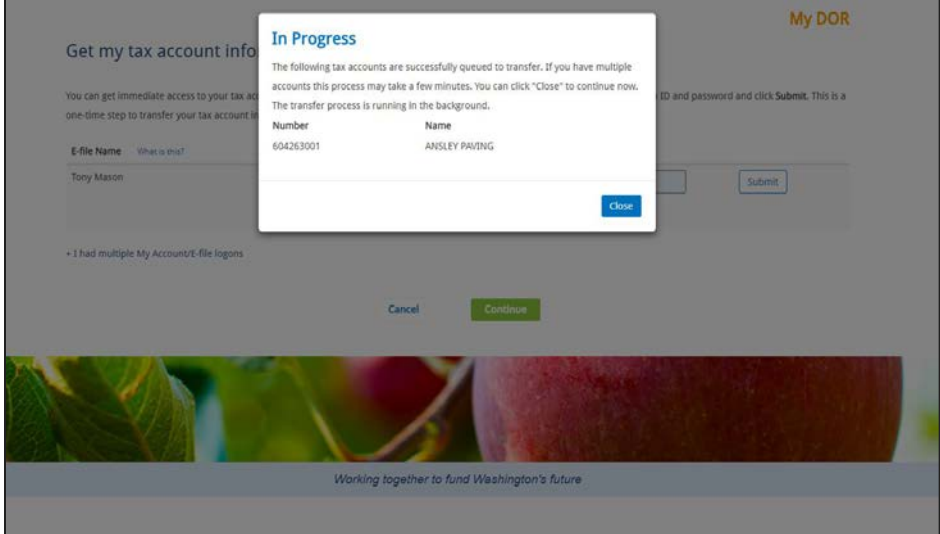

Your logon ID will now have a green check next to it to show that the tax accounts associated with that logon ID have transferred.

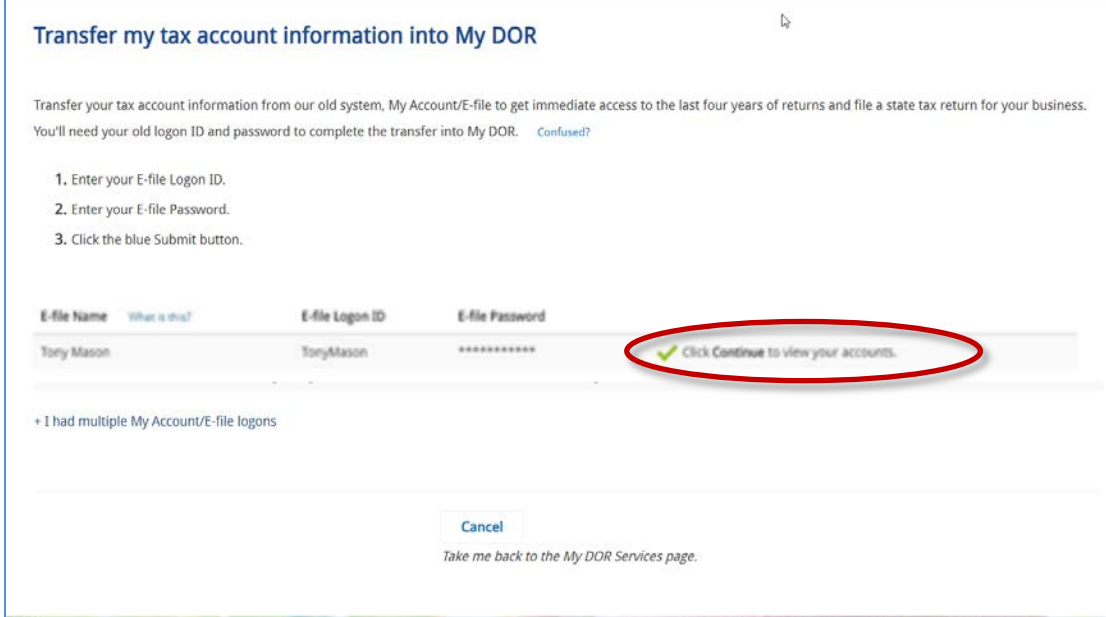

6. If you have more than one logon ID that you used in our old system, you can add the tax accounts associated with additional logon IDs by clicking **I had multiple My Account/E-file logons**.

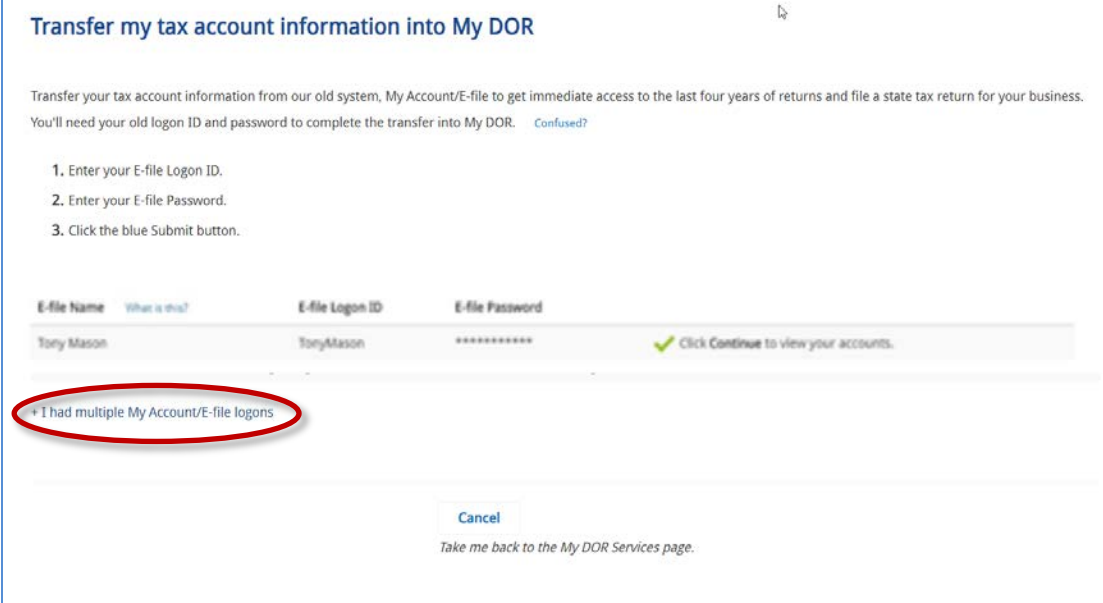

## 7. Enter the logon ID and password used in our old system and click **Submit**.

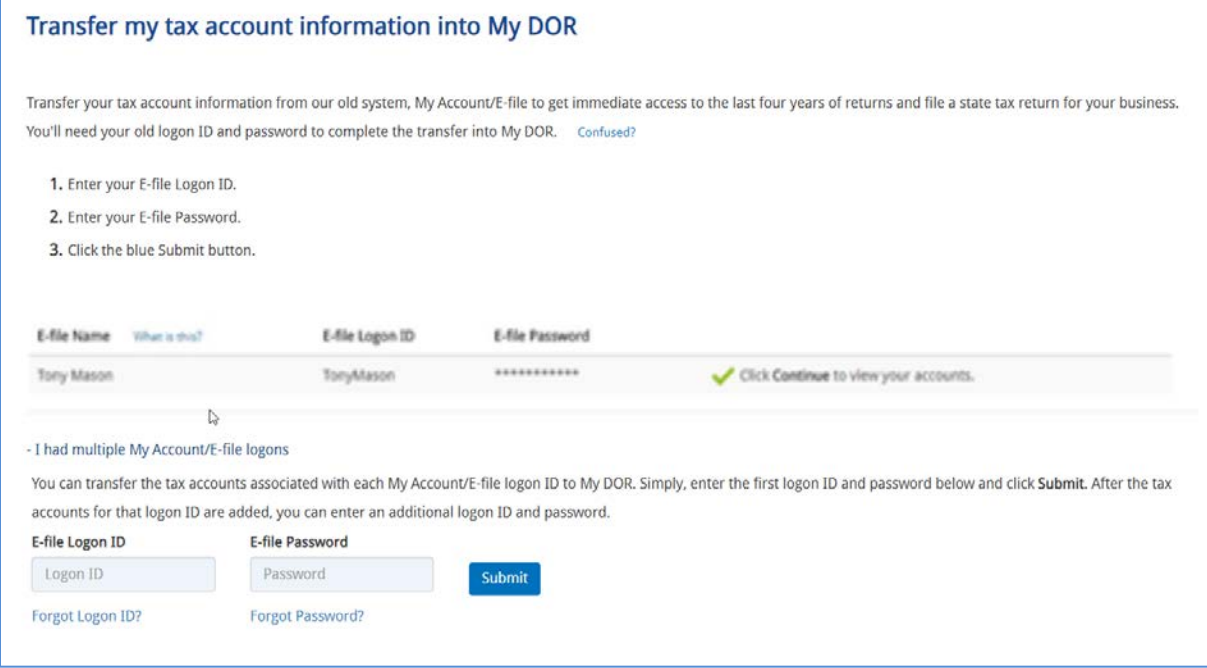

8. You will see the message that lists the tax accounts associated with logon ID that are in process of transferring, click **Close**.

9. The logon ID that you transferred is added to the page with a green check. If you have additional logon IDs that you wish to consolidate, you can keep using **I had multiple My Account/E-file logons** link. When you finish adding logons, click **Continue**.

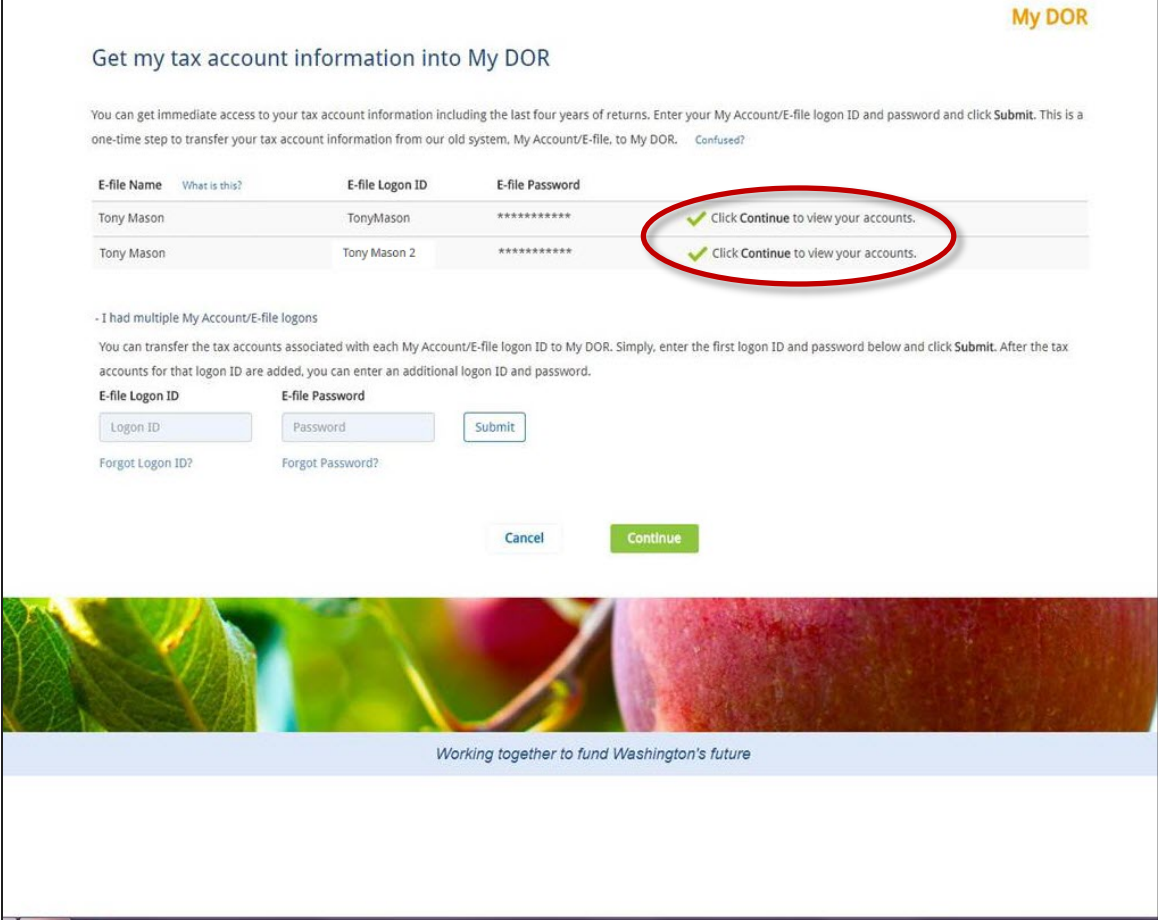

10. The *Business Licensing and Taxes* home page displays with your transferred tax accounts. You now have the same permission level to the listed tax accounts as you did in our old system.

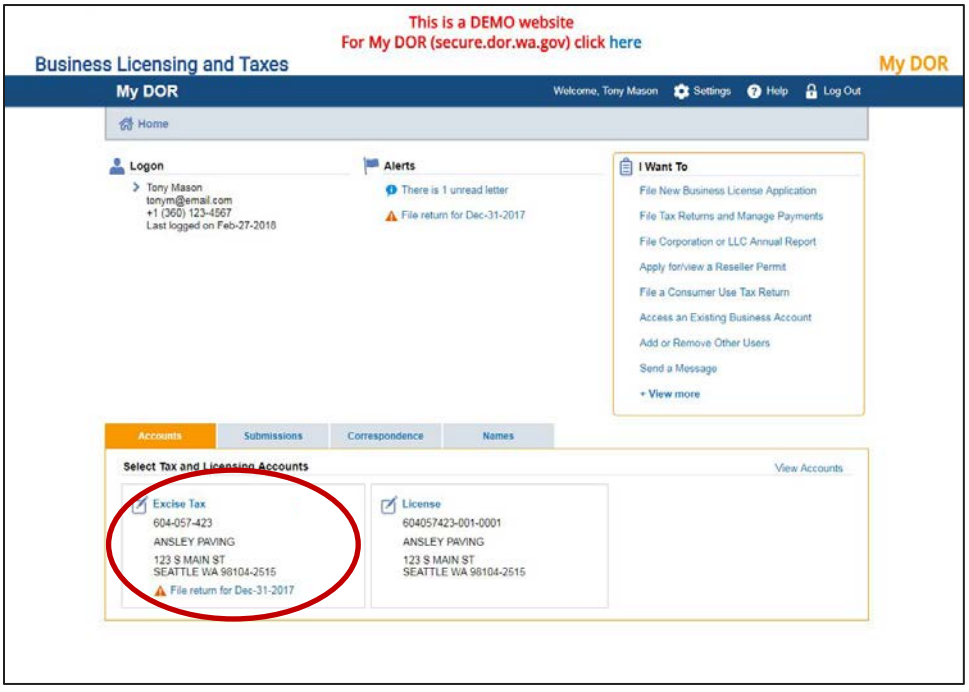